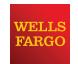

Wells Fargo Merchant Services

# Wells Fargo Mobile Merchant User Guide for Apple® iPad Version 3.2

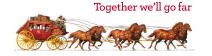

### **Table of Contents**

| Overview3                             | Credit/Debit Card Sale14        |
|---------------------------------------|---------------------------------|
| Key Features3                         | Manual Credit/Debit Card Sale15 |
| Download Wells Fargo4                 | Cash Sale17                     |
| Mobile Merchant4                      | Check Sale19                    |
| Demo Mode4                            | Refund21                        |
| Activate Wells Fargo Mobile Merchant5 | Resend Receipt23                |
| Security questions5                   | Add New Items24                 |
| Choose a password5                    | Edit or Remove Items24          |
| Card reader5                          | Backup or Restore Items25       |
| Two-factor Authenication6             | Tips26                          |
| Sale Screen Overview8                 | Tax26                           |
| Item Window9                          | Receipts27                      |
| Item Cart9                            | Invoice Numbers27               |
| Function Buttons10                    | AirPrint™27                     |
| Options and Settings Menu10           | Feedback28                      |
| Help and Support10                    | Notifications28                 |
| Checkout Button10                     | Sync Settings28                 |
| Email Receipts11                      | Sales History29                 |
| Special Prompting11                   | Total Sales Report30            |
| Approved Transaction12                | Sales Tax Report31              |
| Declined Transaction12                | Troubleshooting32               |
| Authentication Required12             | Technical Support32             |
| Partial Authorization13               | Customer Service32              |
| Keep The Change13                     |                                 |

## Introduction

#### Overview

Wells Fargo Mobile Merchant turns an Apple device into a mobile point of sale. This streamlined application is geared towards small and mid-sized merchants, and can be used in any number of venues — storefront or mobile. From a local in-store apparel shop or eatery, to an art dealer participating in a local festival, to a tow truck or taxi, it's an affordable, secure way to take payments. It's also ideal for seasonal merchants who may not need year-round coverage but do need a reliable service when business picks up.

Wells Fargo Mobile Merchant has eight major functions:

| Credit/Debit card sale (Swiped)         | Digital receipt delivery |
|-----------------------------------------|--------------------------|
| Credit/Debit card sale (Manually keyed) | Signature capture        |
| Transaction refund                      | Inventory item setup     |
| Transaction history report              | Barcode scanner          |

#### **Key Features**

- Add items with set prices, descriptions and photos
- Auto-send receipts to merchant
- Barcode scanner
- Cash transaction tracking and receipts
- Check recording
- Data stored in cloud and shared across devices\*
- Encrypted card reader
- Option to print paper receipts
- Sales history in app
- Sales tax and tip settings in app
- Transaction reporting

<sup>\*</sup>Data stored in the "cloud" is saved on a network of servers that you can access through the Internet.

# Download Wells Fargo

#### **Mobile Merchant**

If you haven't downloaded the Wells Fargo Mobile Merchant app to your device you can do so by searching for Wells Fargo Mobile Merchant in the Apple App Storesm.

Note: An iTunes® account is required to download apps from the Apple App Store. Please click here for more information on setting up an iTunes account.

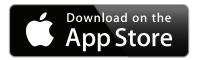

Click the icon above to visit the Wells Fargo Mobile Merchant App Store page.

#### Demo Mode

When you launch Wells Fargo Mobile Merchant for the first time, you may use Demo mode to familiarize yourself with all of the features available in Wells Fargo Mobile Merchant before activating your software. Once you activate your app, Demo mode will no longer be available.

Please be advised that while in Demo mode, any inventory items that you add will not be saved and any transactions that you perform will not be processed.

Haven't Applied for WF Mobile Merchant?

he App Store<sup>SM</sup> description for de

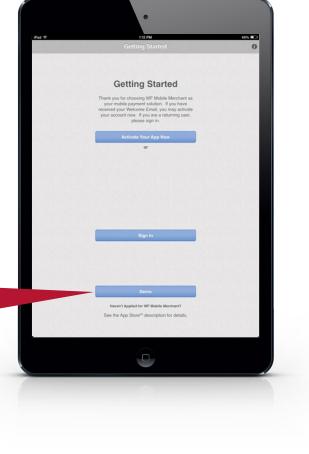

#### Activate Wells Fargo Mobile Merchant

To activate your app, you will need the 5-digit 'Activation Code' found in your welcome email along with your email address\* that you used to sign up for Wells Fargo Mobile Merchant.

\*Note: For sub-users combine your activation code with the user name displayed in your welcome email.

- 1. Launch Wells Fargo Mobile Merchant.
- 2. Enter your 5-digit Activation Code.
- 3. Enter your email address.
- 4. Tap Continue.

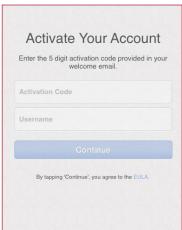

#### Card reader

If you are using a card reader with Wells Fargo Mobile Merchant, simply plug the card reader into your device headphone jack.

#### IMPORTANT: iOS7+ Card Reader Access Update

In order to swipe cards using the card reader on iOS 7.0+, you need to allow the app to access the microphone. After updating to iOS 7.0+ on your iPhone® or iPad®, do the following:

• Log in to the app. Plug in the card reader and you will be prompted to allow the app to access the microphone. Select OK.

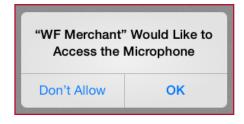

## Security questions

If you ever need to reset your Wells Fargo Mobile Merchant password, we will ask you a series of security questions to verify your identity. You will need to choose 3 questions and enter 3 answers.

- 1. Choose 3 security questions, and enter answers for your chosen questions.
- 2. Tap Activate Account.
- 3. Tap Get Started.

If you skip this prompt you can also access your microphone settings as follows:

• Go to Settings> Privacy> Microphone. Turn Wells Fargo Mobile Merchant to green.

If you are not using iOS 7.0+, no action is needed as you will continue to be able to swipe cards with the app. Please keep these instructions in mind if you do upgrade to iOS 7.0+.

#### Choose a password

Next, you'll be prompted to create a password for your Wells Fargo Mobile Merchant app. Passwords must have a minimum length of eight characters with at least one number and one letter.

- 1. Enter your new password.
- 2. Confirm your new password.
- 3. Tap Continue.

Congratulations! You are now ready to process card transactions!

#### Two-factor Authenication

Wells Fargo Mobile Merchant utilizes two-factor authentication so that new devices can be added and verified securely to your account for use with Wells Fargo Mobile Merchant. For example, if a device you normally use is lost or stolen, you will be able to add and verify a new device simply by verifying a 6 digit security code that will be sent to you via SMS text or e-mail. This process will take place upon logging into AprivaPay Plus on the new device.

In order to use this feature, you will need to configure your Contact information upon logging into Wells Fargo Mobile Merchant for the first time. Follow the steps below to add an SMS capable phone number and an e-mail address.

#### **Contact Enrollment - Phone Number:**

- 1. Tap Add Phone.
- Enter a Phone Number in the box, and then tap Continue.
- 3. Enter the 6 digit code from the SMS text you receive in the box, and then tap Verify.

#### **Contact Enrollment - E-mail Address:**

- 1. Tap Add Email.
- 2. Enter an e-mail address in the box, and then tap Continue.
- 3. Enter the 6 digit code from the e-mail you receive in the box, and then tap Verify.

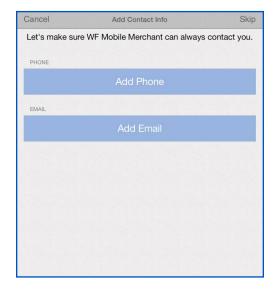

In the event that you need to verify a new device, follow the steps below once you have logged into Wells Fargo Mobile Merchant from the new device:

#### **Verify Account - Phone Number or E-mail Address:**

- Select either Phone or Email contact, and then tap Next.
- Enter the 6 digit code from the SMS text or e-mail in the box, and then tap Verify.

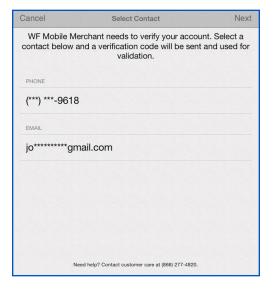

#### Administrator and Sub-user Roles

Wells Fargo Mobile Merchant now allows a business owner, or 'administrator' which is the default user account boarded to a merchant account, to have the ability, via a new feature within the settings drawer, to choose to control or not control various aspects of their associated users (sub-users) application settings. These controls, when 'auto-sync' (please refer to *Sync Settings*) is applied to an administrator, include the following:

- Tax settings controlled by administrator Both administrators and sub-users can create and name tax rate instances (multiple can be applied). If auto-sync is turned on, the associated sub-users will only be able to access and utilize the admin created tax rates, additionally a sub-user can decide to turn a rate on or off in the context of a transaction, but cannot modify the associated rate or name if it is created by an admin.
- Turn on / off tips Only an administrator can activate 'tip acceptance mode', when tips are turned on by an administrator, tips will be included in the transaction flow for their associated sub-users.
- Turn on carbon copy receipts and add recipients Only an administrator can turn on and add recipients
  to receipts of transactions that are carbon copy emailed or SMS text messaged, such as themselves or
  a company accountant.
- Turn on / off invoice number requirement Only an administrator can enforce a custom invoice number policy for each transaction, making an invoice number required for a transaction processed by their associated sub-users if they choose. If this functionality is turned on and a sub-user does not enter an invoice number, the system will auto generate one.

#### **Inventory Controlled by Administrator**

Only the account administrator will be able to manage, modify and create inventory items for their user base. When an administrator creates, deletes or modifies an inventory item, their associated users (subusers) will receive these changes to their device and the merchant portal in real time.

Please note that this functionality is not dependent on having auto-sync turned on.

#### Sale Screen Overview

The Wells Fargo Mobile Merchant sale screen consists of 5 main components:

- 1. Item Window
- 2. Item Cart
- 3. Function Buttons
- 4. Checkout Button
- 5. Options and Settings Menu

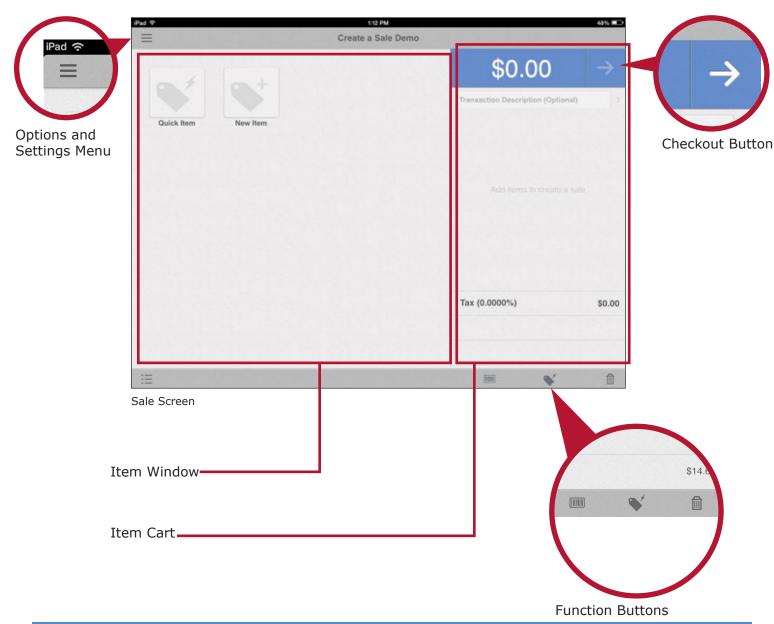

#### **Item Window**

The item window displays all of your current inventory items for sale and also allows you to add quick items or add new inventory items.

#### **Existing Items:**

To add an existing item to the cart, simply tap the item on the screen.

#### Quick Item:

- 1. Tap Quick Item.
- 2. Enter a price for the item and choose if it is taxable.
- 3. Enter a description of the item (optional)
- 4. Tap Add Item.

#### Add New Item:

Please see Add New Items for more information.

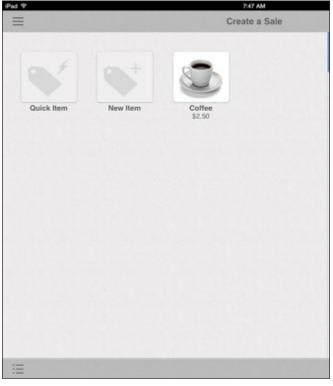

Item Window

#### Item Cart

The item cart displays all items and quantities included in the current transaction, the tax amount, and the total dollar amount for the sale. You may also add an optional Transaction Description.

When items are displayed in the cart, you can modify the quantity of those items by tapping the quantity button in the item list.

Invoice numbers can also be enabled in the application settings if you would like to add an invoice number to each transaction. Please see Invoice Numbers for more information.

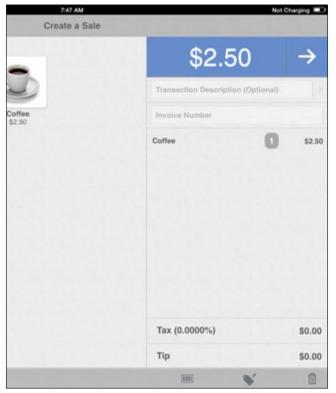

Item Cart

#### **Function Buttons**

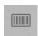

#### Scan Barcode:

Tap the barcode icon to scan items that exist in your current inventory.

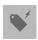

#### **Quick Item:**

Tap the quick item icon to add a quick item to a transaction.

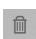

#### **Cancel Transaction:**

Tap the trashcan icon at any stage of a transaction to cancel the transaction.

### Options and Settings Menu

The options and settings menu allows you to manage inventory, view reports and configure many features within the Wells Fargo Mobile Merchant app.

The settings drawer with version 3.1 is now streamlined and compact with 2 level access to settings, via the new Settings tab.

Please see Inventory Maintenance for more information on managing your inventory.

Please see Settings for more information on configuring features within the app.

Please see Reports for more information on reports.

### Help and Support

If you need help with Wells Fargo Mobile Merchant, tap Help and Support. From here, you can also access Wells Fargo Mobile Merchant Center which is a website that provides reporting and inventory management. It also helps you quickly manage your users.

#### Checkout Button

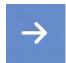

The checkout button is used to advance through the various screens during a transaction.

If you are using a card reader with Wells Fargo Mobile Merchant, swiping the customer's credit/debit card after all items have been added to the cart will automatically take you to the signature screen.

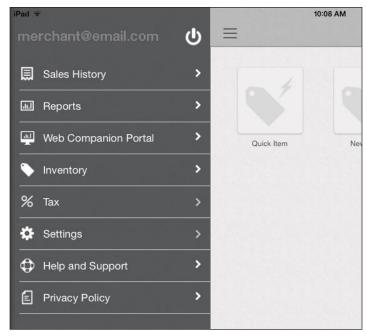

Options Menu

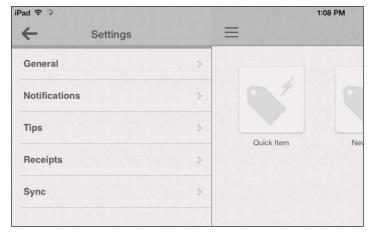

Settings

## **Email Receipts**

After completing transactions, you have the ability to add a description to the transaction and send email receipts to your customers.

Tap the Email box to send an email receipt.

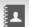

Tap the Contacts icon to select an email contact from your phonebook.

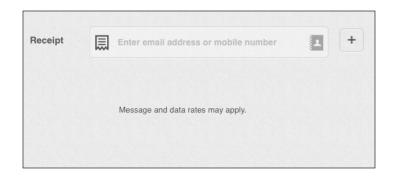

## **Special Prompting**

Some transactions will require you to enter additional information prior to processing.

#### **AVS (Address Verification):**

Whenever you process a manual sale with the card not present, you will be prompted to enter the billing address of your customer.

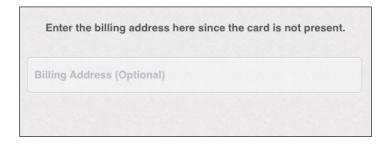

#### **Commercial Cards:**

If a customer uses a commercial card for a transaction, you may be prompted to enter Tax and customer code information.

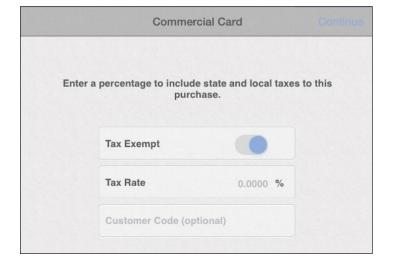

## **Approved Transaction**

Once a transaction is approved, a receipt will be displayed on the screen.

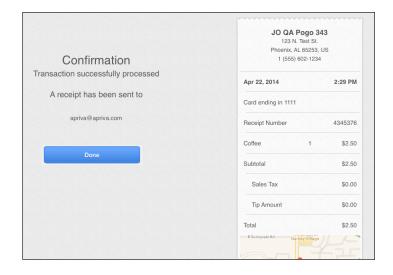

#### **Declined Transaction**

If a transaction is declined for any reason, you will be prompted to try the transaction again, use a new card, or cancel the transaction.

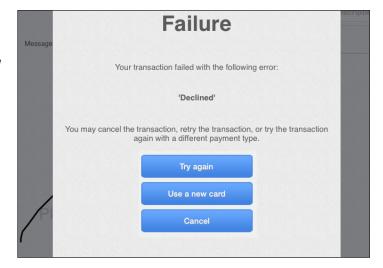

### **Authentication Required**

If you use multiple devices, you may be prompted to authenticate because users can only be logged into a single device at a time. This is especially true if you use the "Keep me logged in" option when logging into the app.

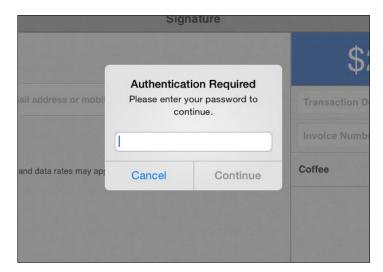

#### **Partial Authorization**

A partial authorization partially approves a transaction if a cardholder does not have enough credit or funds available on their credit or debit card to cover the transaction amount. You may then allow the cardholder to pay the remaining balance owed with another card or cash. Note: This is completed in two separate transactions. The first transaction for the approved amount and a second transaction for the remaining balance.

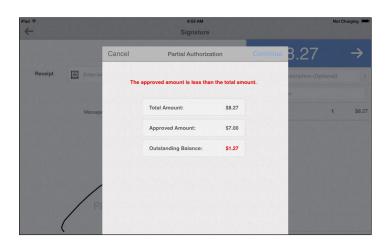

## Keep The Change

During a cash transaction, when tips are enabled, the customer has the option to select Keep The Change before finalizing the transaction.

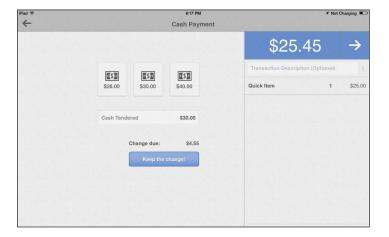

Receipt

ignature

✓ customer@email.com

Message and data rates may apply.

#### Credit/Debit Card Sale

1. Add items to the item cart, and then swipe your customer's credit/debit card through the card reader.

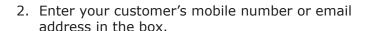

Note: You may enter multiple recipients by tapping the '+' icon. Additionally, you may choose a contact from your address book by tapping the contacts icon.

3. Ask your customer to sign for the transaction.

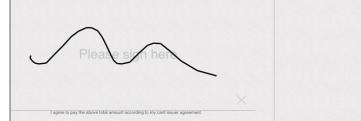

4. Tap the checkout button.

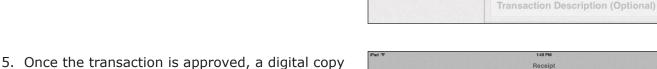

6. Tap Done to return to the sale screen.

of the receipt is displayed on the screen.

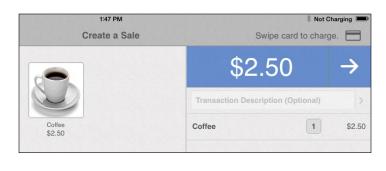

Signature

1 +

Coffee

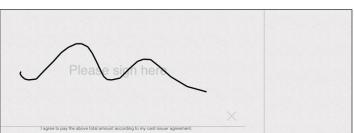

\$2.50

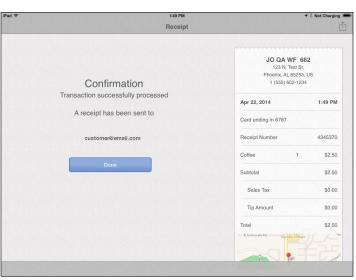

#### Manual Credit/Debit Card Sale

You can still take a payment if the card does not swipe correctly, the card is not present, or you do not have your card reader with you. You can manually enter the customer's payment card information on your mobile device. Please remember that if you manually enter card information, you accept a higher risk of a chargeback. When a card does not swipe correctly, we suggest that you ask the customer for another card for payment. Follow these steps to process a manual credit/debit card sale:

1. Add items to the item cart, and then tap the checkout button.

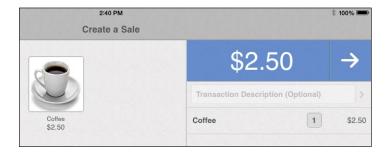

2. Tap the card icon.

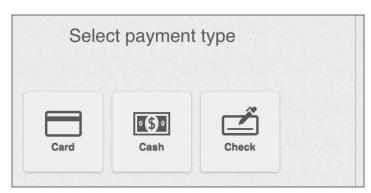

3. Enter your customer's credit/debit card number, expiration date, CVV, and Zip Code. You must also select whether the customer's card is present or not. If it is not present, you will be prompted to enter the billing address number for your customer's card account.

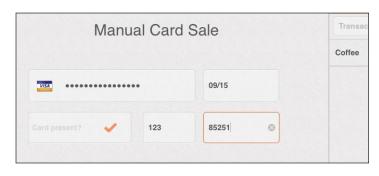

4. Tap the checkout button.

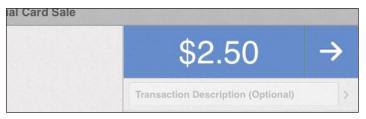

5. Enter your customer's mobile number or email address in the box.

Note: You may enter multiple recipients by tapping the '+' icon. Additionally, you may choose a contact from your address book by tapping the contacts icon.

6. Ask your customer to sign for the transaction.

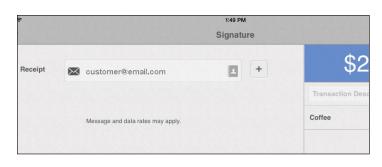

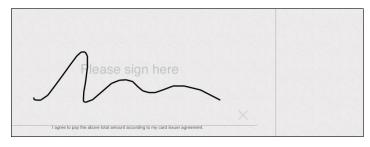

7. Tap the checkout button.

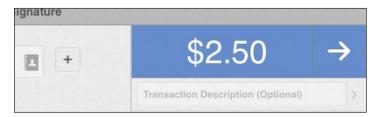

8. Once the transaction is approved, a digital copy of the receipt is displayed on the screen.

9. Tap Done to return to the sale screen.

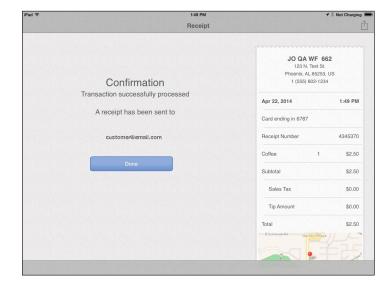

#### Cash Sale

1. Add items to the item cart, and then tap the checkout button.

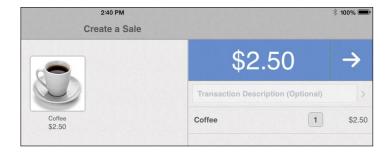

2. Tap the cash icon.

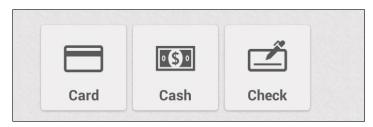

3. Enter your customer's mobile number or email address in the box.

Note: You may enter multiple recipients by tapping the '+' icon. Additionally, you may choose a contact from your address book by tapping the contacts icon.

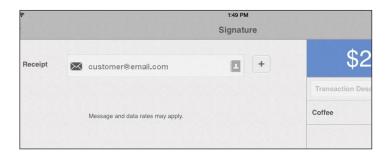

4. Tap the checkout button.

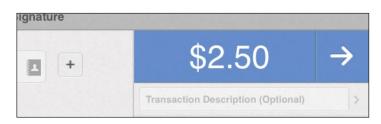

5. Select a dollar amount or manually enter the amount tendered, and then tap the checkout button.

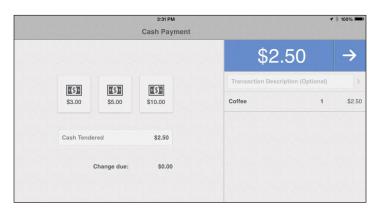

6. Once the transaction is approved, a digital copy of the receipt is displayed on the screen.

7. Tap Done to return to the sale screen.

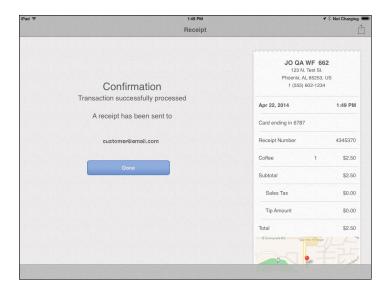

#### **Check Sale**

Note: This transaction only records the check transaction. You will still need to deposit the check at your bank for funding.

1. Add items to the item cart, and then tap the checkout button.

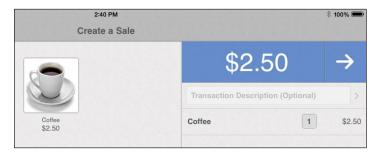

2. Tap the check icon.

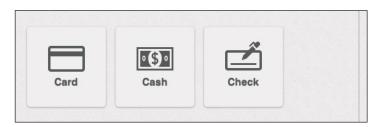

3. Enter your customer's mobile number or email address in the box.

Note: You may enter multiple recipients by tapping the '+' icon. Additionally, you may choose a contact from your address book by tapping the contacts icon.

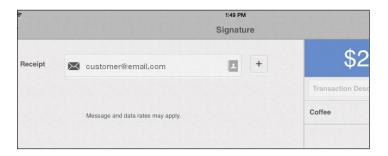

4. Tap the checkout button.

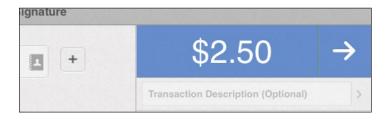

5. Enter the customer's check number, and then tap the checkout button.

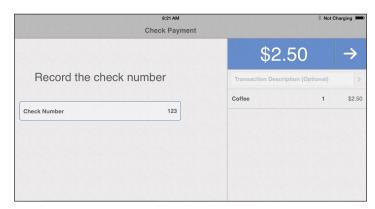

6. Once the transaction is approved, a digital copy of the receipt is displayed on the screen.

7. Tap Done to return to the sale screen.

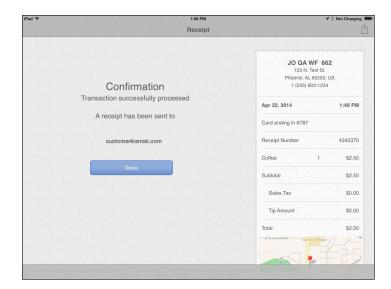

#### Refund

NOTE: Refunds can only be performed by account administrators.

1. Tap Options, and then tap Sales History.

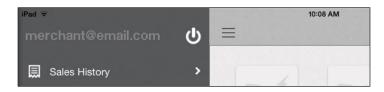

2. Select a transaction to refund.

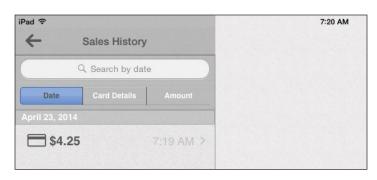

3. Tap the share icon, and then tap Issue Refund.

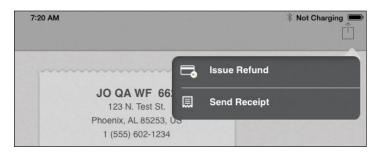

4. Enter your password, and then tap Continue. Note: This is the account Administrator password.

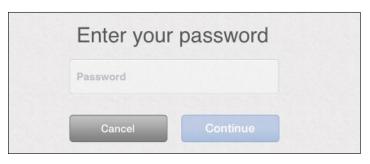

5. Select the transaction items for the refund.

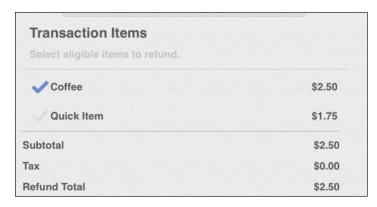

6. Select a reason for the Refund, and then tap Continue.

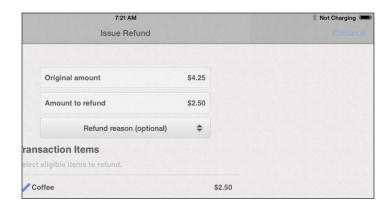

7. Enter your customer's mobile number or email address in the box, and then tap Continue.

Note: You may enter multiple recipients by tapping the '+' icon. Additionally, you may choose a contact from your address book by tapping the contacts icon.

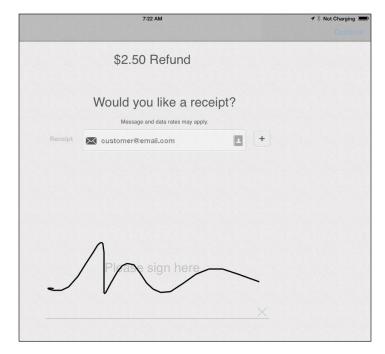

8. Receipt is displayed on the screen. Tap Done to return to the sale screen.

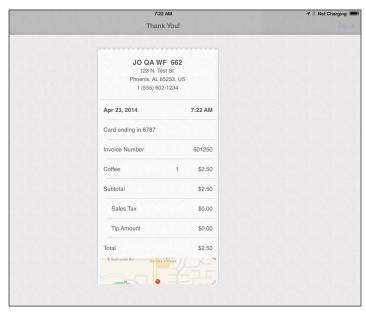

## Resend Receipt

1. Tap Options, and then tap Sales History.

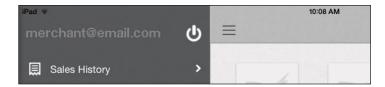

2. Select a transaction.

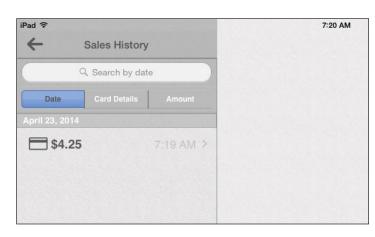

3. Tap the share icon, and then tap Send Receipt.

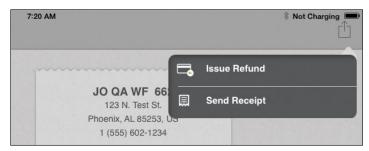

4. Tap Send Receipt.

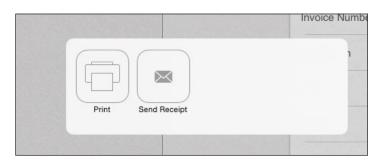

5. Enter your customer's mobile number or email address in the box.

Note: You may enter multiple recipients by tapping the '+' icon. Additionally, you may choose a contact from your address book by tapping the contacts icon.

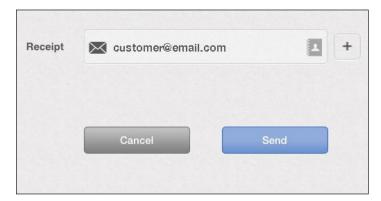

# **Inventory Maintenance**

Note: Only account administrators can perform inventory maintenance.

#### Add New Items

Adding items allows you to quickly select them for sale during a transaction. When adding new items, you can assign an item name, photo, price, tax option, description and a UPC bar code. To add a new inventory item:

- 1. Tap the New Item icon in the Item window.
- 2. Enter the item details in the boxes, and then tap Done.

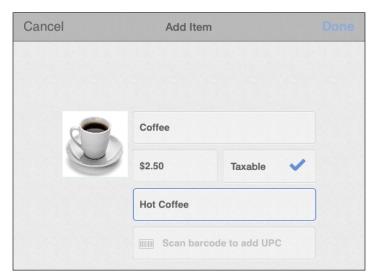

Add Item Window

#### Edit or Remove Items

You can edit items or remove items that are no longer needed in 2 ways:

• Long-press the item in the item window, and then tap Remove from inventory.

or

• Tap the options icon, select inventory, select the item, and then tap Delete Item.

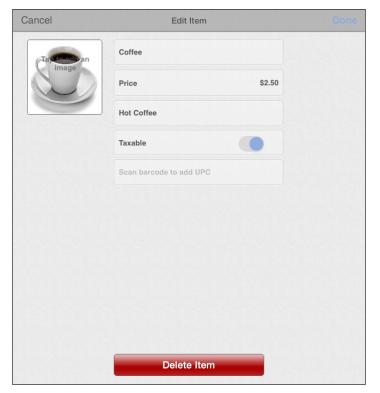

Edit or Remove Items

# Backup and Restore Inventory

#### **Backup or Restore Items**

Once you have added items to your inventory, you can backup or restore items to/from either the cloud or to/from one of your other iOS devices. This feature makes it easy for you to make all items available for sale on multiple devices. As an example, if you decide to use an additional device for your daily sales, you can simply restore items to the new device without having to enter all of the items a second time.

The inventory is automatically synced to the cloud when the administrator creates, deletes or modifies inventory items. Their associated users (sub-users) will receive these changes to their devices in real time.

# 

Backup Items

#### **Backup Items:**

- 1. Tap Options.
- 2. Tap Inventory.
- 3. Tap Backup Items.
- 4. Tap A nearby iOS device to backup your inventory to another iOS device. If you use this option, Bluetooth must be enabled on both devices. Follow the on-screen prompts on both devices to complete the inventory backup.

#### **Restore Items:**

- 1. Tap Options.
- 2. Tap Inventory.
- 3. Tap Restore Items.
- 4. Tap A nearby iOS device to backup your inventory to another iOS device. If you use this option, Bluetooth must be enabled on both devices. Follow the on-screen prompts on both devices to complete the inventory backup.

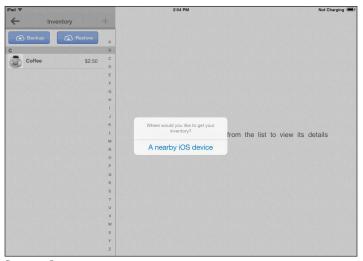

Restore Items

# Settings

There are many settings that you can configure within Wells Fargo Mobile Merchant. All settings are accessed by tapping the Options menu, and then tapping the Settings icon.

#### **Tips**

You may enable tips (gratuities) to allow your customer to add a gratuity to your sales transactions. To enable tips:

- 1. Tap Options.
- 2. Tap Settings.
- 3. Tap Tips.
- Turn Collect Tips on or off using the slider.
   When you enable tipping, your customer will be
   able to add a gratuity when they sign for their
   payment.
- 5. Additionally, you may enable Rounded Tips to round tips up to whole dollar amounts.

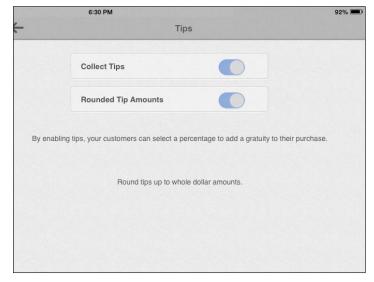

Tips slider

#### Tax

You may enable adding a sales tax percentage to your transactions:

- 1. Tap Options.
- 2. Tap Tax.
- 3. Tap the '+' icon.
- 4. Type a name for tax rate, enter a percentage, and then tap Save.

Note: Multiple tax rates can be configured. Use the Active slider to turn them on or off.

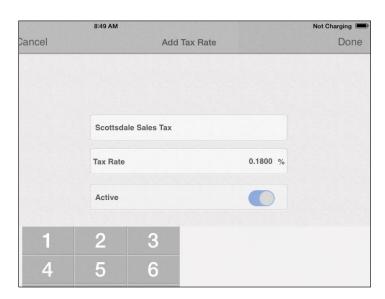

Tax slider & Tax Percentage

# Settings

### Receipts

Use the automatic receipt option if you would like to receive copies of transaction receipts via email or text message. To enable receipts:

- 1. Tap Options.
- 2. Tap Settings.
- 3. Tap Receipts.
- 4. Turn Receipts on using the slider and add up to 3 mobile numbers and 3 email addresses.

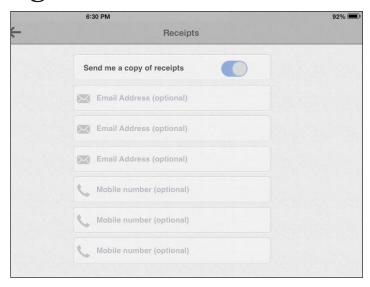

Receipts slider

# General\_Settings Enable Invoice Numbers By enabling this option, you will be able to add an invoice number to each transaction.

Invoice Number slider

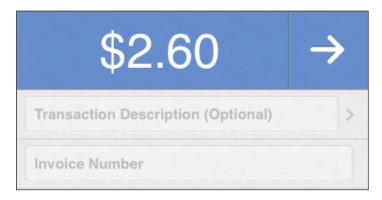

Invoice Number in transaction

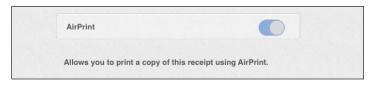

Airprint slider

#### **Invoice Numbers**

If you enable invoice numbers, you will have the option to enter an invoice number for each transaction that you run. To turn invoice numbers on:

- 1. Tap Options.
- 2. Tap Settings.
- 3. Tap General.
- 4. Turn invoice numbers on or off using the slider.

#### **AirPrint**<sup>TM</sup>

After processing a transaction, you can print receipts on your printer. NOTE: you will need to configure your printer prior to printing your transaction receipts. For help with configuring your printer, please see the AirPrint setup and troubleshooting website.

- 1. Tap Options.
- 2. Tap Settings.
- 3. Turn AirPrint on or off using the slider.

# Settings

#### Feedback

Allows anonymous analytics to be gathered to help us improve your user experience.

- 1. Tap Options.
- 2. Tap Settings.
- 3. Tap General.
- 4. Turn Feedback on or off using the slider.

#### **Notifications**

If you would like a Daily Sales Report notification sent to your device, enable notifications:

- 1. Tap Options.
- 2. Tap Settings.
- 3. Tap Notifications.
- 4. Turn Daily Sales Report on or off using the slider and select AM or PM for delivery time.

#### Sync Settings

By enabling this option the account settings are managed by the administrator and shared with all users. When disabled, users are allowed to locally manage their own settings.

- Tap Options.
- 2. Tap Settings.
- 3. Tap Sync.
- 4. Turn Auto Sync on or off using the slider.

#### Please note:

Where auto sync cloud settings are turned on, a sub-user will not be able to make modifications to these settings as they are controlled by the administrator. Where auto sync settings are not turned on, the associated account sub-users can modify these settings independently, however these settings will be local to their device and will not be shared with other users associated with their account.

Auto sync settings apply to:

- Tax Settings
- Tip Settings
- Receipt Settings
- Invoice Numbers

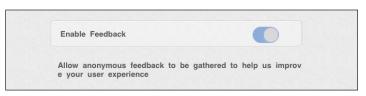

Feedback slider

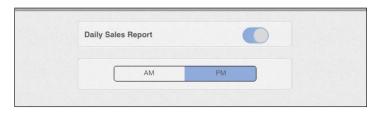

Notifications slider

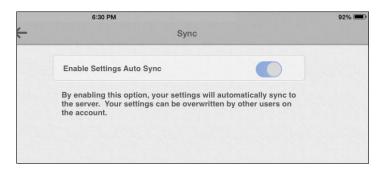

Auto Sync Settings

# Reports

#### **Sales History**

The Sales History report allows you to search and review your transaction history. This report allows you to search by Date, Card Details (last 4 credit/debit card numbers) and transaction amount. To run a sales history report:

- 1. Tap Options.
- 2. Tap Sales History.
- 3. Select Date, Card Details or Amount.
- 4. Enter your search criteria in the search box. NOTE: when searching by date, use the on-screen calendar to select the date, and then tap Done.
- 5. Tap a transaction from the results list to see the details of the transaction.

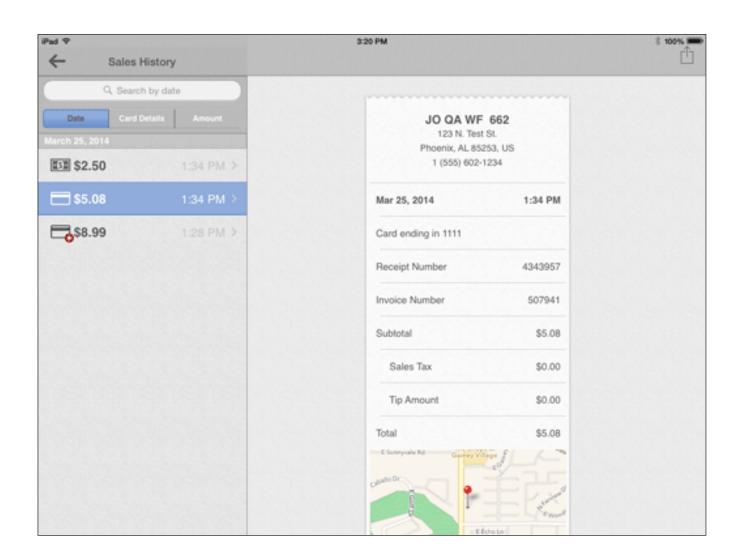

# Reports

### **Total Sales Report**

The total sales report summarizes credit/debit card, cash (including checks), tax and tip totals. This report can be emailed to a recipient of your choice. To run a total sales report:

- 1. Tap Options.
- 2. Tap Reports.
- 3. Select a start date and an end date using the on-screen calendar.
- 4. Tap View Report.
- 5. Tap a batch from the list to display the details.

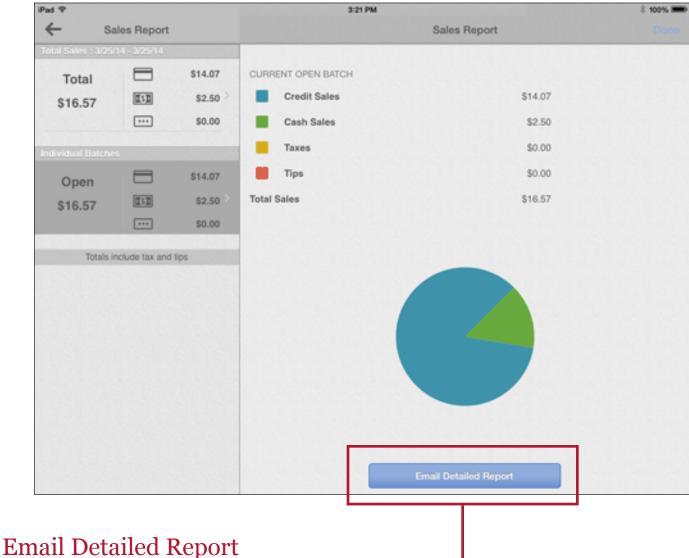

- 1. Tap Email Detailed Report.
- 2. Enter the recipient email address, and then tap Done.

# Reports

## Sales Tax Report

The sales tax report allows you to view tax totals by date range that are categorized by your configured tax rates.

- 1. Tap Options.
- 2. Tap Reports.
- 3. Select a start date and an end date, and then tap View Tax Report.

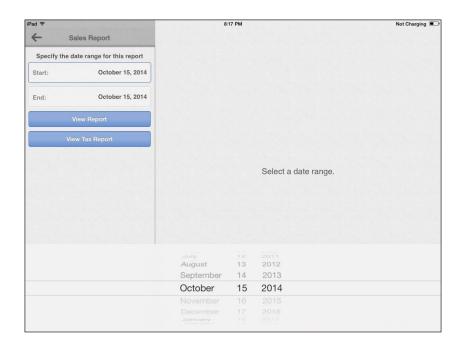

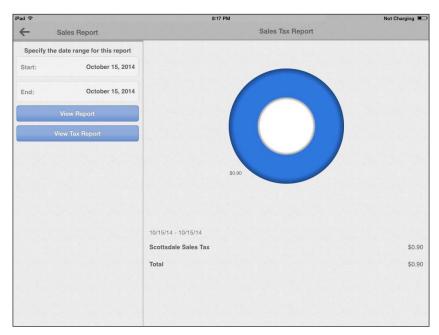

# **Troubleshooting and Support**

# Troubleshooting

| Issue                               | Suggestion                                                                                                    |
|-------------------------------------|----------------------------------------------------------------------------------------------------|
| Unable to log in to the app         | <ul> <li>Ensure that you are connected to a network and that your device is not in<br/>airplane mode.</li> </ul>                                    |
| Forgot password                     | Reset your password by tapping Reset Password on the Login Screen.                                                                                  |
| Password does not work              | Ensure you are spelling it correctly.                                                                                                    |
|                                     | Ensure you enter the case correctly.                                                                                                    |
| Card reader is not working properly | Ensure the reader's audio jack is completely inserted into your device.                                                                             |
|                                     | Disconnect and reconnect the reader.                                                                                                    |
|                                     | Ensure headset volume is turned up to the highest setting                                                                                           |
|                                     | Power off your device and restart it.                                                                                                    |
|                                     | <ul> <li>If you are using a protective case for your device, make sure it is not<br/>preventing a proper connection for the card reader.</li> </ul> |
| App closes unexpectedly             | Close all other open apps on your device.                                                                                                    |
|                                     | Ensure you are connected to a network.                                                                                                    |
|                                     | Ensure your device is not in airplane mode.                                                                                                    |
|                                     | Power off your device and restart it.                                                                                                    |
| I cannot process transactions       | Ensure you are connected to a network.                                                                                                    |
|                                     | Ensure your device is not in airplane mode.                                                                                                    |
|                                     | Close all other open apps on your device.                                                                                                    |
|                                     | Disconnect and reconnect the reader.                                                                                                    |
|                                     | Power off your device and restart it.                                                                                                    |
| Additional Help                     | <ul> <li>Login to the Wells Fargo Mobile Merchant Center and submit a ticket to our<br/>Customer Contact Center.</li> </ul>                         |

# **Technical Support**

1.866.277.4820

Customer Service for Wells Fargo Merchant Services

1.800.451.5817